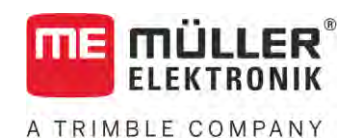

# Operating Instructions

# *ISOBUS-TC*

Version: V5.20200609

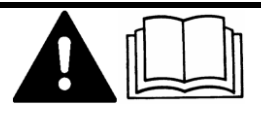

30302436a-02-EN Read and follow these instructions. Keep these instructions in a safe place for later reference. Please note that there might be a more recent version of these instructions on the homepage.

# **Company details**

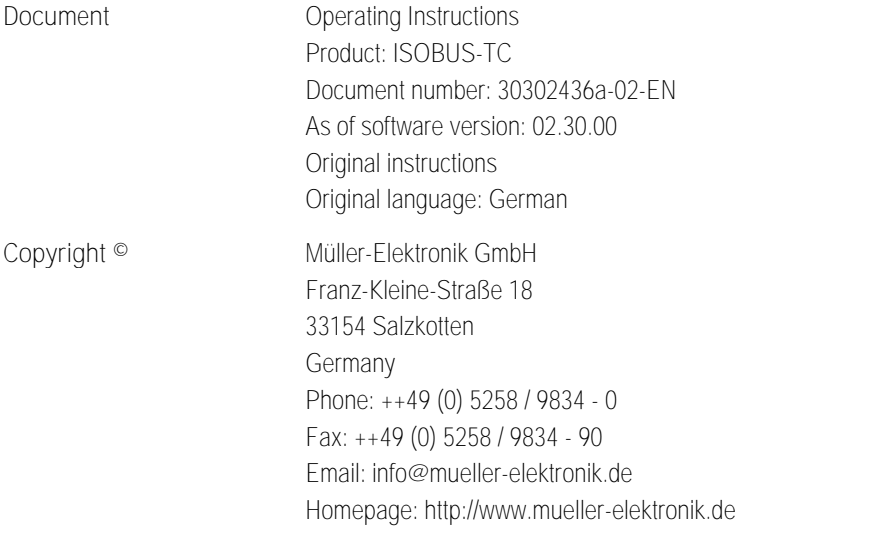

# **Table of contents**

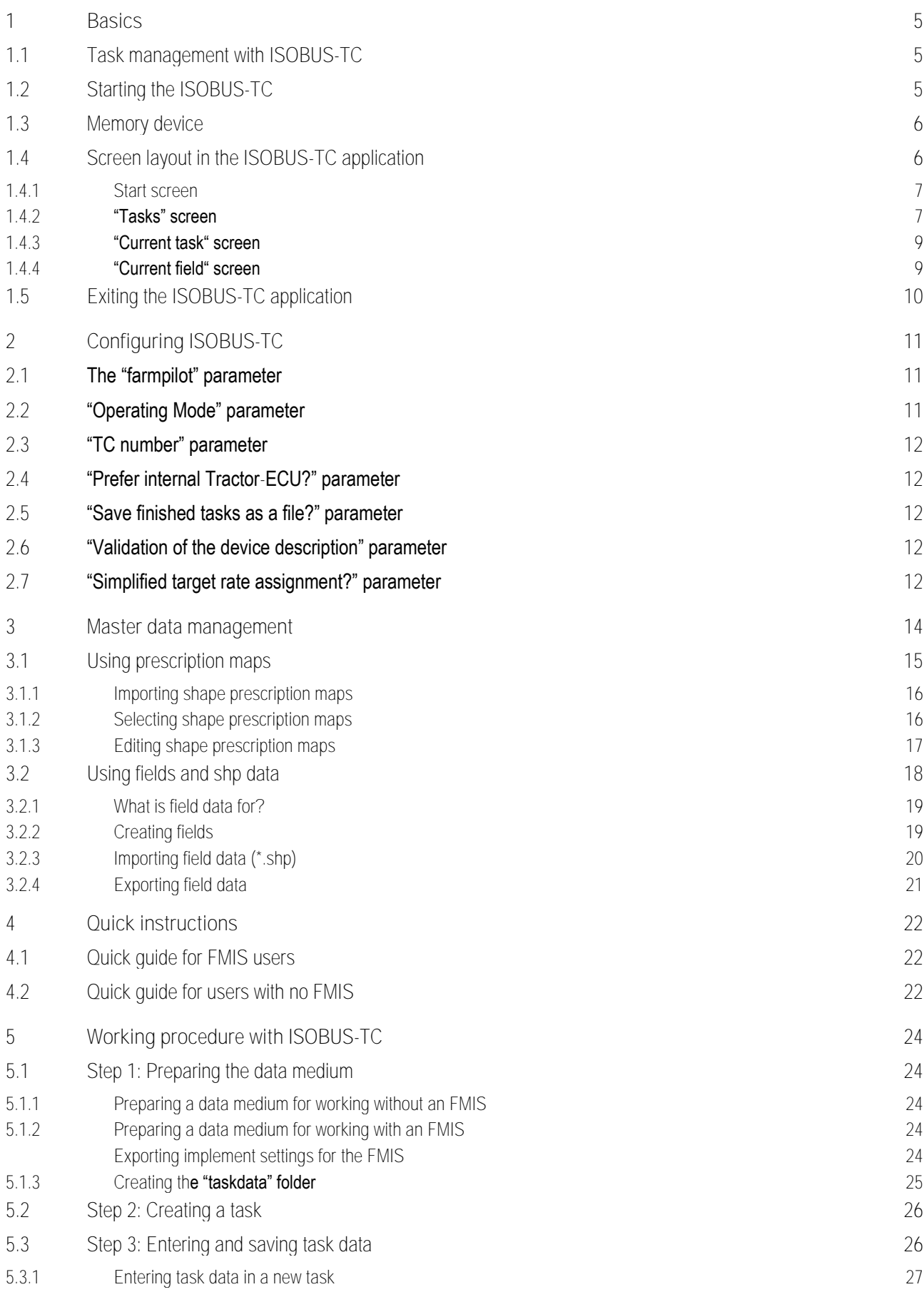

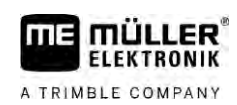

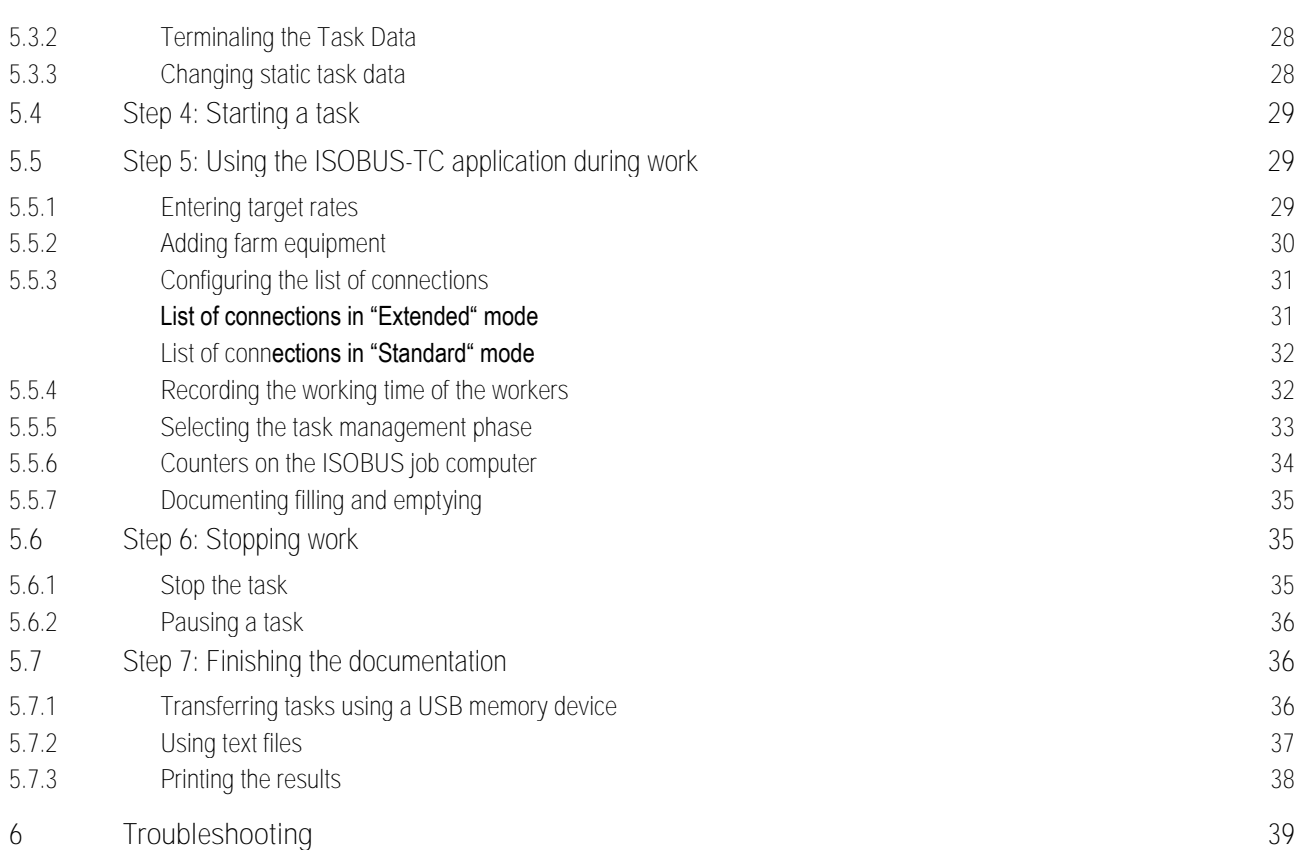

#### **Basics 1**

A TRIMBLE COMPANY

**1.1**

# <span id="page-4-0"></span>**Task management with ISOBUS-TC**

<span id="page-4-1"></span>The ISOBUS-TC application is an application from Mueller-Electronics which establishes an interface between the ISOBUS job computer, the TRACK-Leader application and the FMIS (Farm Management Information System) on the ISOBUS terminal.

The ISOBUS-TC application has two jobs:

- As **Task Controller**, the application controls all of the relevant data between the terminal and other implements that are connected to the ISOBUS or terminal (Part 11 of the standard ISO11783).
- As **Task Manager**, the application enables the creation and editing of ISO-XML tasks. This also enables communication with Farm Management Information Systems (Part 10 of the standard ISO11783).

The jobs performed by the application depend on how the "Operating Mode"  $\rightarrow$  [11\]](#page-10-2) parameter is configured.

- "**Standard**" Only the Task-Controller jobs
- "**Extended**" Task-Controller and Task-Manager jobs

All information contained in the task will be transferred by ISOBUS-TC to specialized applications of the terminal.

- The field boundaries, guidance lines, prescription maps and other information about processed fields stored in the task are transferred to TRACK-Leader. The field can be therefore processed.
- The target rates are transferred from a prescription map to the ISOBUS job computer. In this way, you do not have to worry about inputting the target rates.
- **.** ISOBUS-TC documents work duration, and the persons, implements and resources involved.
- **EXECT After completing the work, you can move all of the work results to a USB memory device to edit** the data on a PC.

# <span id="page-4-2"></span>**Starting the ISOBUS-TC**

**1.** Switch on the terminal.

**Procedure**

**1.2**

- $\Rightarrow$  The start screen appears Service ÷, P. а 司 FR
- **2.** Tap the icon in the selection menu:

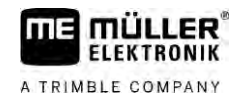

⇨ The ISOBUS-TC application appears in the main window:

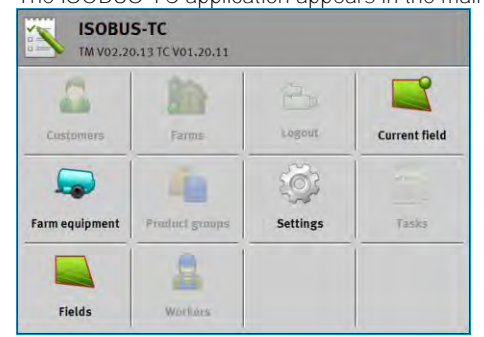

# **1.3**

# <span id="page-5-0"></span>**Memory device**

During operation, all tasks and data are saved on the SD card.

However, you have the option of transferring the order data between the terminal and your PC using a USB memory device.

Always remember:

- As soon as you insert a USB memory device with the folder "taskdata" into the terminal, the entire contents of this folder are moved to the SD card.
- To move data to a USB memory device, tap on the "Logout" button.

### **Terminal without PC**

If you are working without a PC, and all data is only created and used on the terminal, you do not need a USB memory device during operation. You only need the USB memory device when you want to save data to a PC.

# *NOTICE*

**Data loss when deleting the USB memory device**

As soon as you tap on the "Logout" button, the "taskdata.xml" file on the USB memory device is moved and deleted from the SD card. The copy on the USB memory device is the only copy at this time. If you delete it, all of the data will be lost.

### **ISO-XML tasks from the FMIS**

If you insert a USB memory device with a new task into the terminal, all of the relevant data are automatically moved to the SD card and deleted from the USB memory device. To move the data back to the USB memory device, you must logout  $[\rightarrow 36]$  $[\rightarrow 36]$  the USB memory device.

**1.4**

# <span id="page-5-1"></span>**Screen layout in the ISOBUS-TC application**

The ISOBUS-TC application includes the following screens which you must become acquainted with:

- Start screen  $[\rightarrow 7]$  $[\rightarrow 7]$
- "Tasks" screen  $[ → 7]$  $[ → 7]$
- "Current task" screen  $[→ 9]$  $[→ 9]$
- "Current field" screen  $[→ 9]$  $[→ 9]$

#### **Start screen 1.4.1**

<span id="page-6-0"></span>The start screen appears if you open the ISOBUS-TC application.

This consists of a row of buttons. Some of these may be grayed out.

You can tell how the application is configured by looking at the greyed-out buttons.

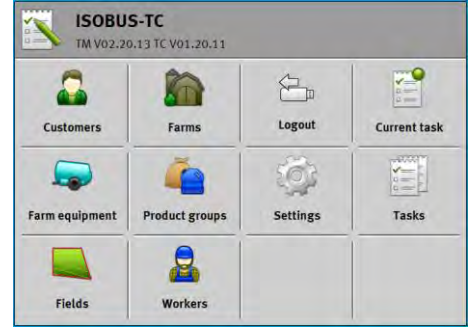

*Operating mode: Extended; the "taskdata" folder is on the SD card.*

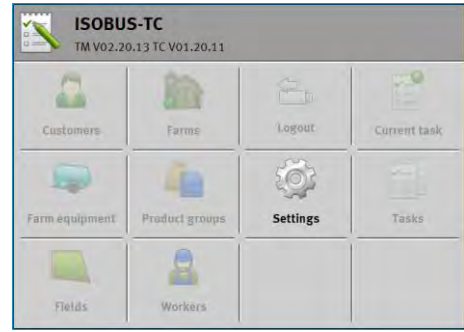

*Operating mode: Extended; the "taskdata" folder is not on the SD card.*

| Customers             | Farms                | Logout<br><b>Current field</b> |  |
|-----------------------|----------------------|--------------------------------|--|
|                       |                      |                                |  |
| <b>Farm equipment</b> | <b>Fridad groups</b> | <b>Settings</b><br>Tasks       |  |

<span id="page-6-1"></span>*Operating mode: Standard*

#### **"Tasks" screen 1.4.2**

The "Tasks" screen contains a list of all tasks on the SD card.

To call up the screen:

**1.** On the start screen, tap "Tasks".

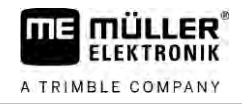

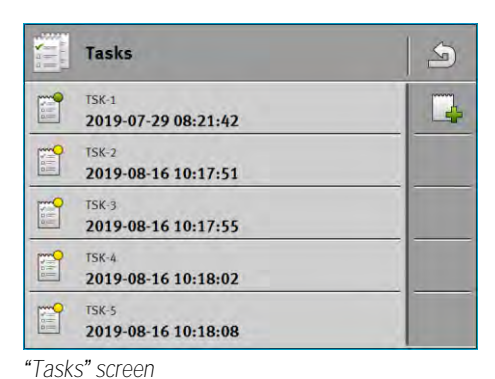

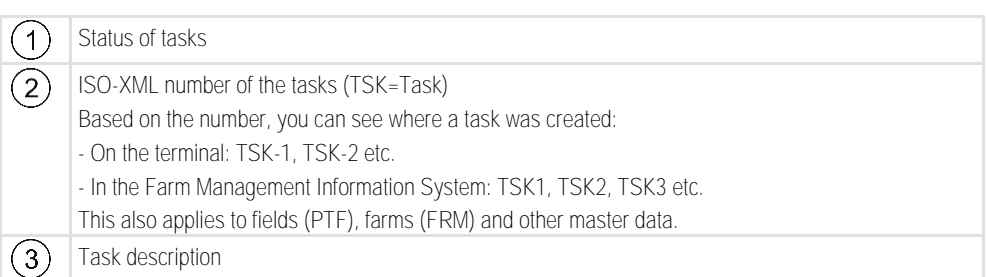

Tasks whose names are preceded by an asterisk are copies of other tasks.

You can identify the status of the task by the color of the icon preceding the name of the task.

**Tasks that have not been started yet**

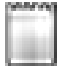

Tasks that have not been started yet are those that have never been started.

These tasks may include:

- Newly created tasks
- Copies of existing tasks if the name of the task is preceded by an asterisk

### **Paused tasks**

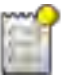

Paused tasks are tasks which have been interrupted and not fully completed. A task will be paused automatically if another task is started while the first task is still in progress.

**Started tasks**

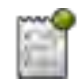

Started tasks are tasks that have been started and are currently being processed.

Only one task can be active at a time.

**Stopped tasks**

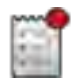

**1.4.3**

Stopped tasks are usually tasks that have been processed. However, the system is not capable of verifying whether the tasks have been fully completed.

<span id="page-8-0"></span>Stopped tasks can be restarted at any time.

### **"Current task" screen**

The "Current task" screen contains detailed information about the started task.

To call up the screen:

- On the start screen, tap "Tasks". To do so, "Extended" mode must be activated and a task must be started.
- On the "Tasks" screen, tap a task.

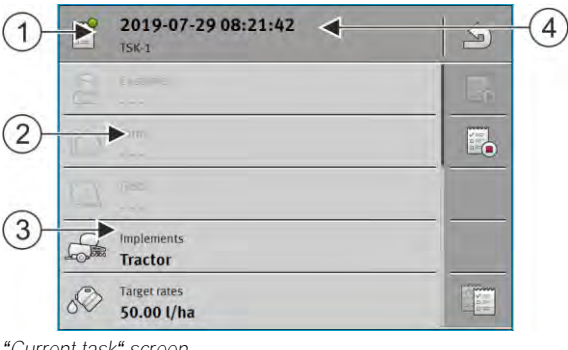

*"Current task" screen*

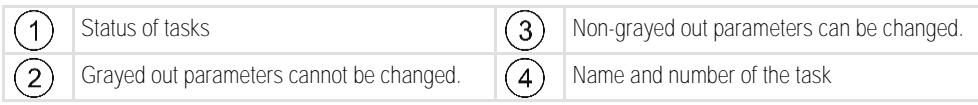

### **Controls**

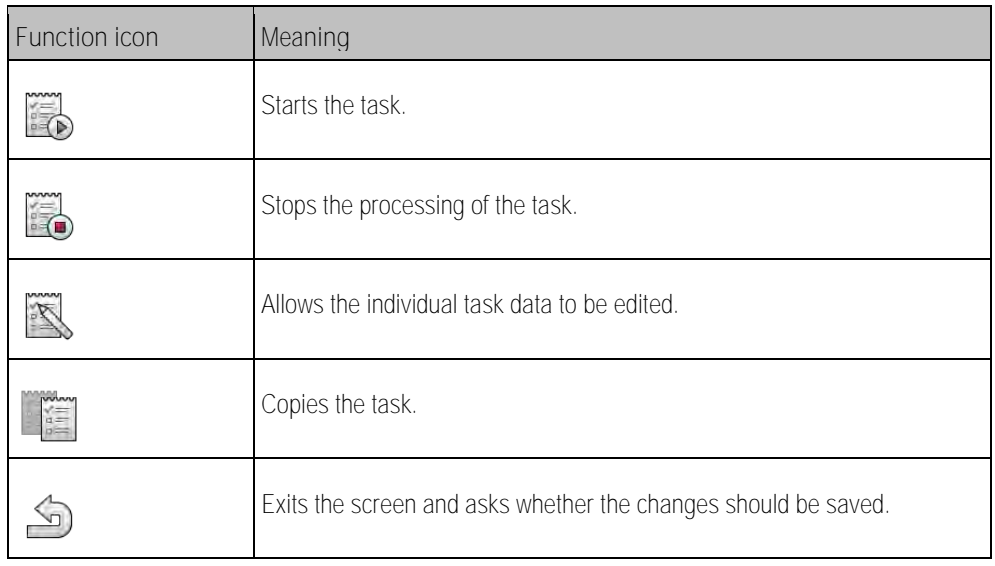

### **1.4.4**

### <span id="page-8-1"></span>**"Current field" screen**

The "Current field" screen contains detailed information about the currently selected field.

To call up the screen:

- On the start screen, tap "Current field". To do so, "Standard" mode must be activated.
- On the "Fields" screen, tap a field.

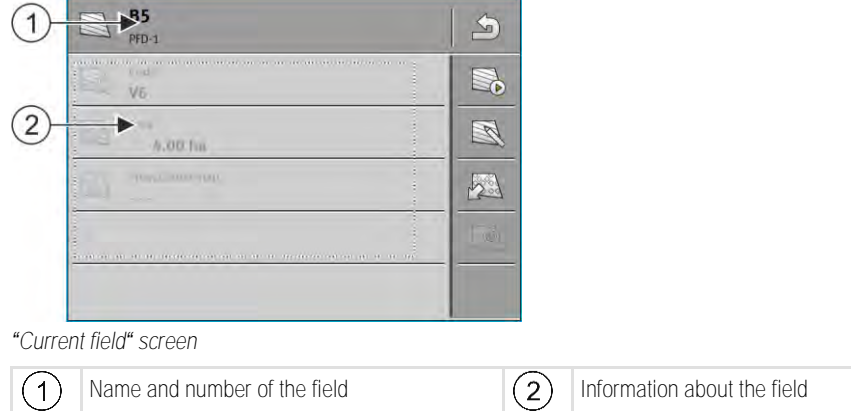

**Controls**

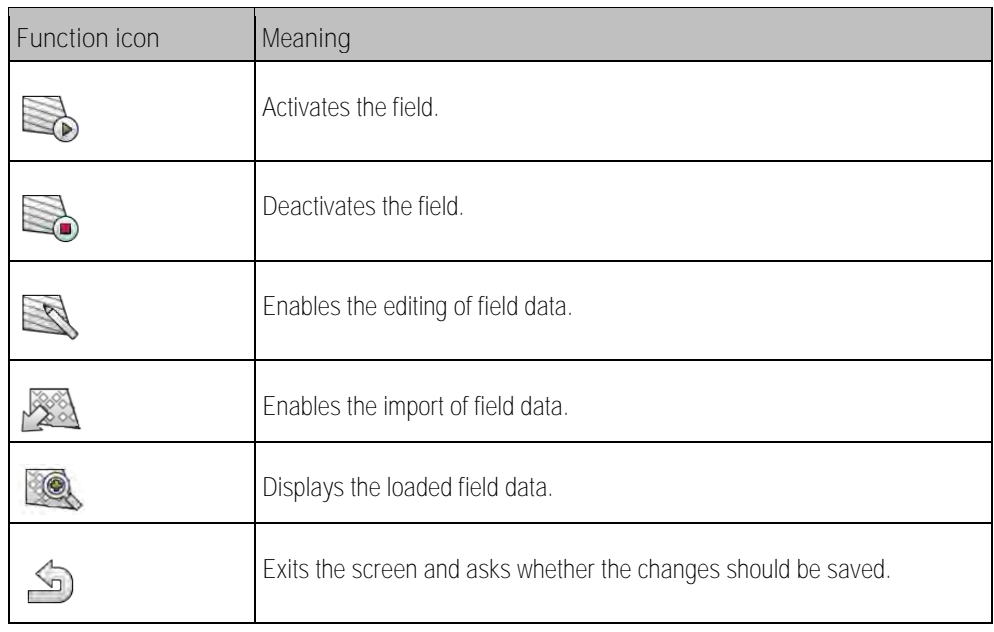

**1.5**

# <span id="page-9-0"></span>**Exiting the ISOBUS-TC application**

You can exit the ISOBUS-TC application at any time. This will neither finish nor cancel the tasks.

**Procedure**

- **1.** Tap an additional window with another application.
	- ⇨ The ISOBUS-TC appears in the additional window.
	- ⇨ The counters selected in the task or under "Devices" are displayed.

#### <span id="page-10-0"></span>**Configuring ISOBUS-TC 2**

A TRIMBLE COMPANY

- Open the ISOBUS-TC application.
- **2.** Tap "Settings". ⇨ The "Settings" screen appears.
- **3.** Tap the parameter that you want to configure. An explanation of the parameter is given beneath it.
	- $\Rightarrow$  A selection list or a keyboard appears.
- <span id="page-10-1"></span>**4.** Enter the desired value.

#### **The "farmpilot" parameter 2.1**

<span id="page-10-2"></span>This parameter shows the status of the connection to the "farmpilot" portal.

#### **"Operating Mode" parameter 2.2**

With this parameter, you can set whether the Task Controller of ISOBUS-TC should work in the background or if you want to work actively with ISO-XML tasks.

- "**Standard**" Two working methods are possible here. Working method 1:
	- All task data is managed through the "TRACK-Leader" app.
	- In ISOBUS-TC, you cannot create any tasks.
	- In this operating mode, ISOBUS-TC works in the background.

Working method 2:

- You can load field data from a shape file (field boundaries, guidance lines) in ISOBUS-TC. This field data is made available in the "TRACK-Leader" app. Also possible without an ISOBUS-TC license.
- After activating the ISOBUS-TC license, you can edit shape prescription maps.
- In ISOBUS-TC, you cannot create any tasks.
- "**Extended**" In this operating mode, the ISOBUS-TC menu is extended. The ISOBUS-TC license is required. In this mode, ISOBUS-TC serves to manage and process ISO-XML tasks. Two working methods are possible here. Working method 1:
	- You can manage and process ISO-XML tasks using a Farm Management Information System.

Working method 2:

– You can create and manage master data yourself in the ISOBUS-TC app.

**Procedure**

To change the operating mode:

- 
- 1. **DEPA** Open the ISOBUS-TC application.
- **2.** Tap "Settings".
- **3.** Tap "Operating Mode".

**Procedure**

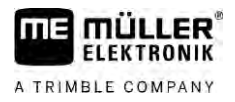

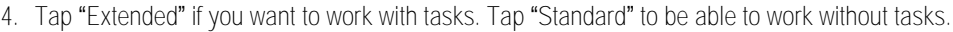

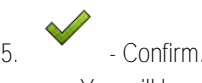

⇨ You will be asked whether you want to change the setting.

- **6.** Tap "Yes" if you want to confirm this. ⇨ All data will be saved and the operating mode will be switched.
- **7.** Wait until all messages have faded out.

### **What happens with the data?**

<span id="page-11-0"></span>The data structure is different in the two operating modes. For this reason, the data created in one operating mode cannot be used after the mode has been changed. However, they are not deleted, rather they are saved and restored when you reactivate the original mode.

#### **"TC number" parameter 2.3**

<span id="page-11-1"></span>Number of the Task-Controller. For complex systems with multiple terminals and Task-Controllers, several Task-Controllers can be distinguished based on this number. If need be, you can control which Task-Controller the connected job computer should communicate with.

#### **"Prefer internal Tractor-ECU?" parameter 2.4**

This parameter is important on vehicles that have their own Tractor-ECU in addition to the ME terminal.

<span id="page-11-2"></span>Activate the parameter if the GPS receiver is connected to the ME terminal or to the TRACK-Leader AUTO steering system. Deactivate the parameter if the GPS receiver is connected to a different terminal.

**"Save finished tasks as a file?" parameter 2.5**

> <span id="page-11-3"></span>If this parameter is activated, all ISO-XML tasks are saved on the USB memory device  $[\rightarrow 37]$  $[\rightarrow 37]$  as a text file.

#### **"Validation of the device description" parameter 2.6**

Optional parameter. Deactivated per default.

Please note that when the parameter is activated, Task-Controller version 3 is supported. If the parameter is deactivated, Task-Controller version 2 is supported.

Only activate this parameter if you want to ensure that SECTION-Control and ISOBUS-TC only communicate with AEF-compliant job computers.

<span id="page-11-4"></span>Job computers that are not AEF-compliant are not supported by ISOBUS-TC in this case.

#### **"Simplified target rate assignment?" parameter 2.7**

Optional parameter. Set to "No" per default.

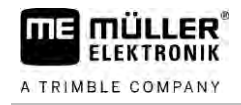

When you activate this parameter, the target rate settings from the previous task can be adopted for a new task. To do so, you must set the parameter to "Yes".

When you then create a new task, the following message appears:

"Should be target rate settings for the implement be adopted from the previous task?"

Confirm this message to adopt the target rate settings.

### <span id="page-13-0"></span>"Simplified target rate assignment?" parameter

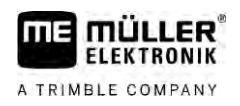

#### **Master data management 3**

We define master data as data that is on the SD card and is needed to specify tasks more precisely. Depending on the operating mode you are using, you can manage different master data.

To access the master data on the SD card:

- From the FMIS You can save the master data from the FMIS to the USB memory device. When you insert the USB memory device into the terminal, the data is automatically transferred to the SD card.
- You can create the master data on the terminal or [import it from a shape file \[](#page-19-0)→ [20\]](#page-19-0) and save it to the SD card. The disadvantage of this method is that the data cannot be read out with every external program. You cannot delete it either.

### *NOTICE*

**Data loss**

- Create the master data only at one spot: either in the FMIS or on the terminal.
- Do not change the method.

## *NOTICE*

### **Non-compatible FMIS**

Not every FMIS is capable of importing modified master data.

◦ Before starting to change or create master data, check whether you can import your FMIS tasks with changed data. Otherwise, the created master data cannot be imported back into the terminal after exporting to the USB memory device.

You do not have to maintain the master data in all of the categories. The selection depends on the farm size and on the intended use.

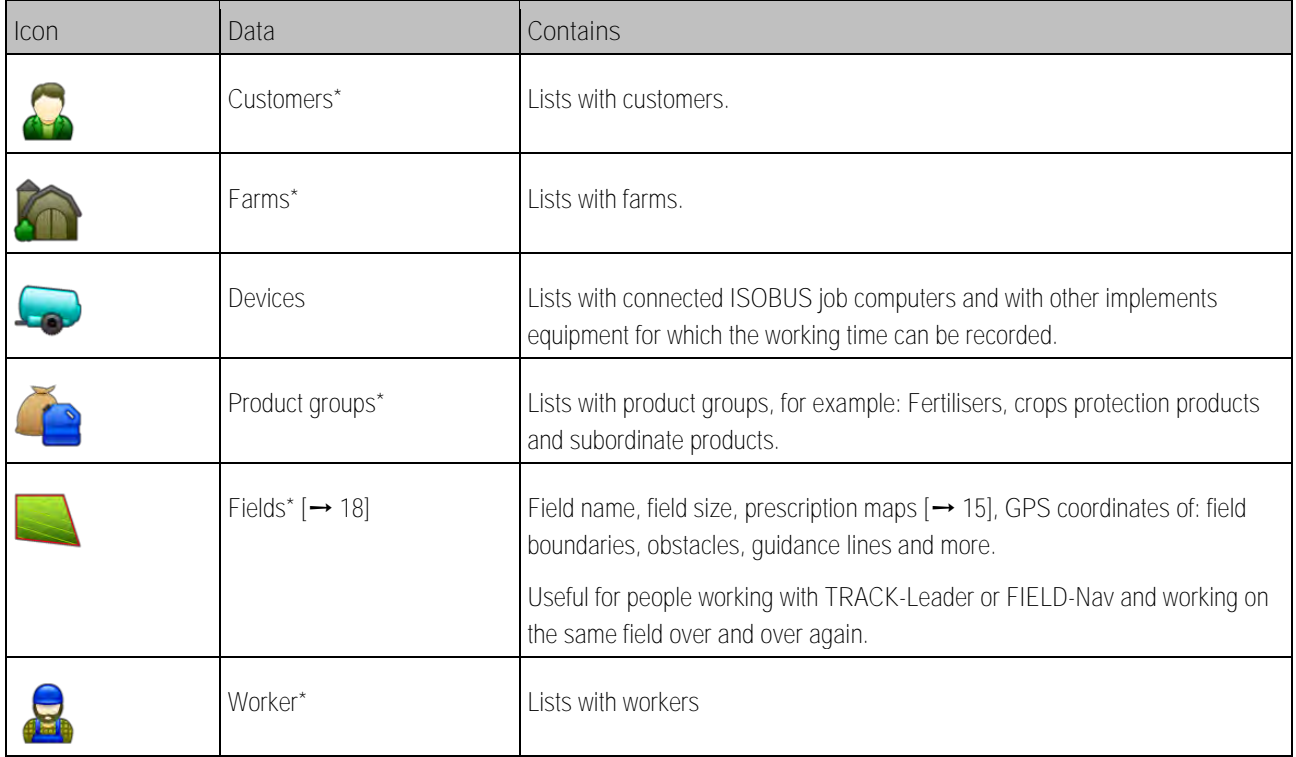

### **Possible master data**

\* - Optional master data.

**Procedure**

To create new master data on the terminal:

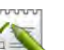

1. **B. D.** - Open the ISOBUS-TC application.

- **2.** Tap a button with the master data which you want to change.
	- $\Rightarrow$  A list of existing data of the selected type appears.
	- $\Rightarrow$  Function icons appear on the right-hand side, which show you what you can process.
- **3.** Tap a function icon with the plus symbol to create a new data set.
- **4.** Tap a function icon with a pencil symbol to process a data set.

<span id="page-14-0"></span>5.  $\overrightarrow{5}$  - After completing the processing, exit the screen. ⇨ You will be asked whether you want to save the changes.

#### **Using prescription maps 3.1**

Prescription maps are maps that contain information on the quantity of a product (fertilizer, seed, pesticide) to be spread/applied on each area of the field.

When the prescription map has been loaded, the terminal checks via GPS coordinates of the vehicle what application rates are needed according to the prescription map and transfers this information to the appropriate ISOBUS job computer.

# *NOTICE*

**Workload of the terminal**

The number of prescription maps used and their structure can have a large influence on the workload of the terminal.

◦ When creating application cards, make sure that the cards are optimized for the field of application and the machines used.

The terminal can open prescription maps in two formats:

- Shape format (\*.shp)
	- The ISOBUS-TC app is used to open a prescription map in shape format.
	- Multiple prescription maps can be imported.
	- Only one prescription map can be used at a time. If you want to use more than one prescription map, you need a license for MULTI-Control. This way, for implements that have more than one metering unit, you can use a prescription map for each metering unit. The procedure is described in the MULTI-Control II instructions.
- ISO-XML format
	- The prescription map must be added to an ISO-XML task on a PC.
	- The prescription map can only be used in combination with an ISO-XML task through the ISOBUS-TC application.
	- The format is supported by all ISOBUS job computers, regardless of their manufacturer.
	- Several prescription maps can be used simultaneously in one task. This way, for implements that have more than one metering unit, you can use a prescription map for each

**Procedure**

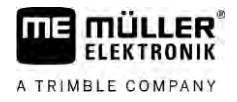

metering unit. To do so, you need the MULTI-Control license. The procedure is described in the MULTI-Control II instructions.

#### **Importing shape prescription maps 3.1.1**

<span id="page-15-0"></span>You can import more than one prescription map for a field.

To import a prescription map:

 $\blacksquare$  The ISOBUS-TC license must be activated.

- **1.** Copy a shape prescription maps to the "**SHP**" folder on the USB memory device.
- **2.** Please insert the USB memory device.

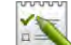

- **3. Example 150BUS-TC** application.
- **4.** Tap "Fields".
- **5.** [If you have not created a field yet, create a field. \[](#page-18-1)→ [19\]](#page-18-1)
- **6.** Tap the field for which you want to load the prescription map.
	- ⇨ The field properties appear. You can see the previously entered data and several function icons on the side.
	- $\Rightarrow$  If a prescription map has already been activated for this field, its name appears on the "Prescription map" line. You can still import another one.

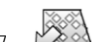

- 7.  $\sqrt{2}$  Open the import view.
- **8.** Tap "Data type".  $\Rightarrow$  A list with possible data types appears.
- **9.** Select "Prescription map".
- **10.** Tap "File selection".
- **11.**Select the prescription map.

⇨ The screen with the properties of the prescription map appears.

**12.**When a prescription map is imported for the first time, first tap "Column selection" to choose the column with the target rates, then tap "Unit selection" to choose the units. For future imports, these values will be automatically selected.

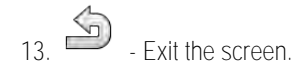

**14.** The overview image of the prescription map appears.

15. **15.** Exit the screen

**16.**You will be asked whether you want to import the file.

**17.**Confirm.

<span id="page-15-1"></span>**18.** The prescription map has been loaded and stored in the field data.

#### **Selecting shape prescription maps 3.1.2**

You can import a multitude of prescription maps for each field. Before starting operation, you must activate the right prescription map.

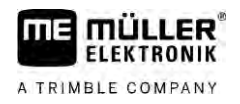

<span id="page-16-0"></span>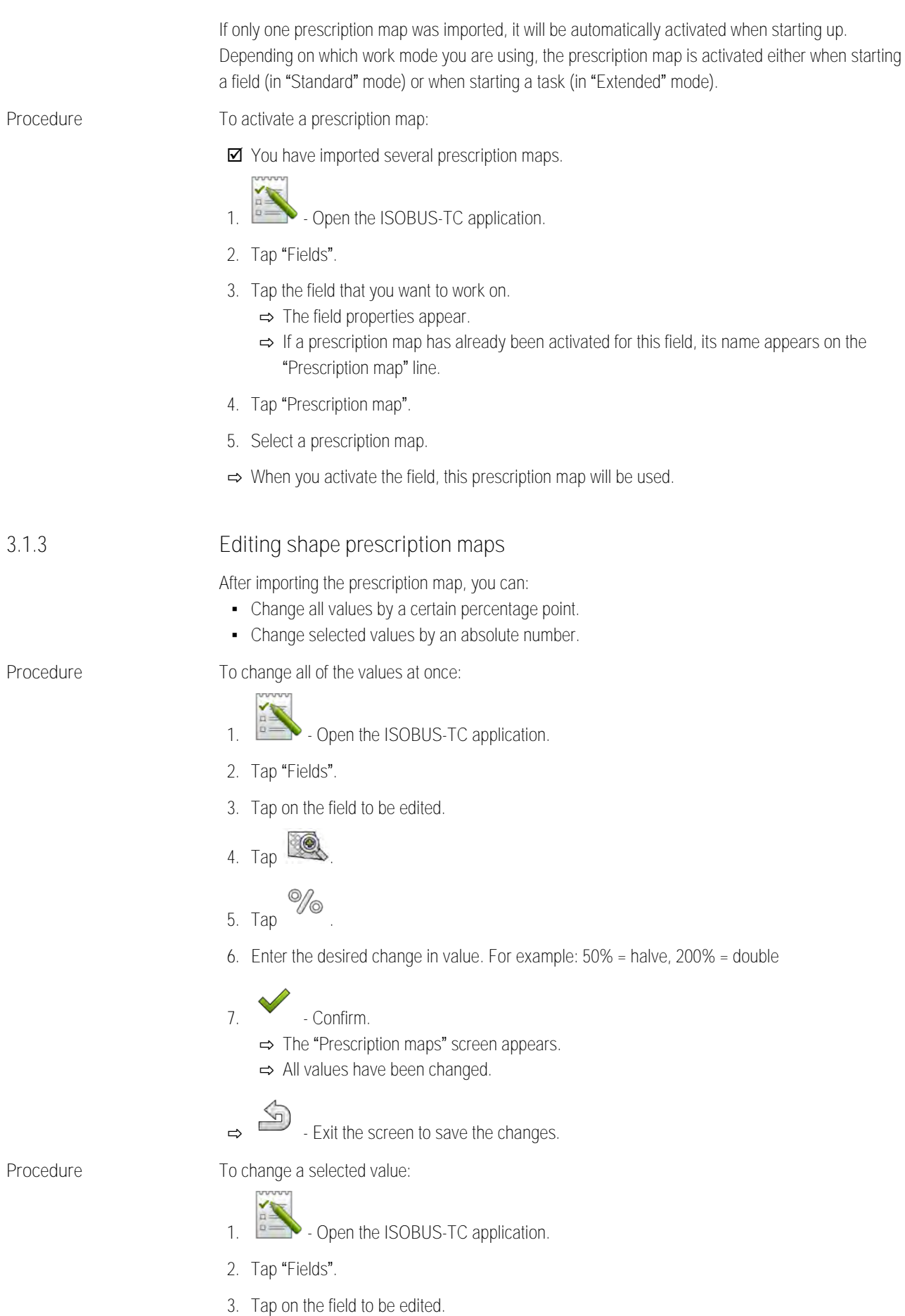

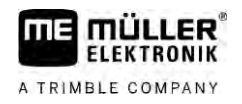

**4.** Tap .

- **5.** In the column with the target rates (left), tap the value that you want to change. ⇨ The keyboard appears.
- **6.** Enter the new value.
- **7.**  $\bullet$  Confirm.
	- ⇨ The "Prescription maps" screen appears.
	- ⇨ The new value appears in the cell you have changed.

8.  $\bullet$  - Exit the screen to save the changes.

# **3.2**

# <span id="page-17-0"></span>**Using fields and shp data**

In the "Fields" category, you can create all of the fields that you want to process. For each field, you can enter the following properties:

- Field name
- Code
- Area
- Field boundary
- Guidance lines
- Guidance Line Set
- Obstacle
- Prescription map (ISOBUS-TC license required)

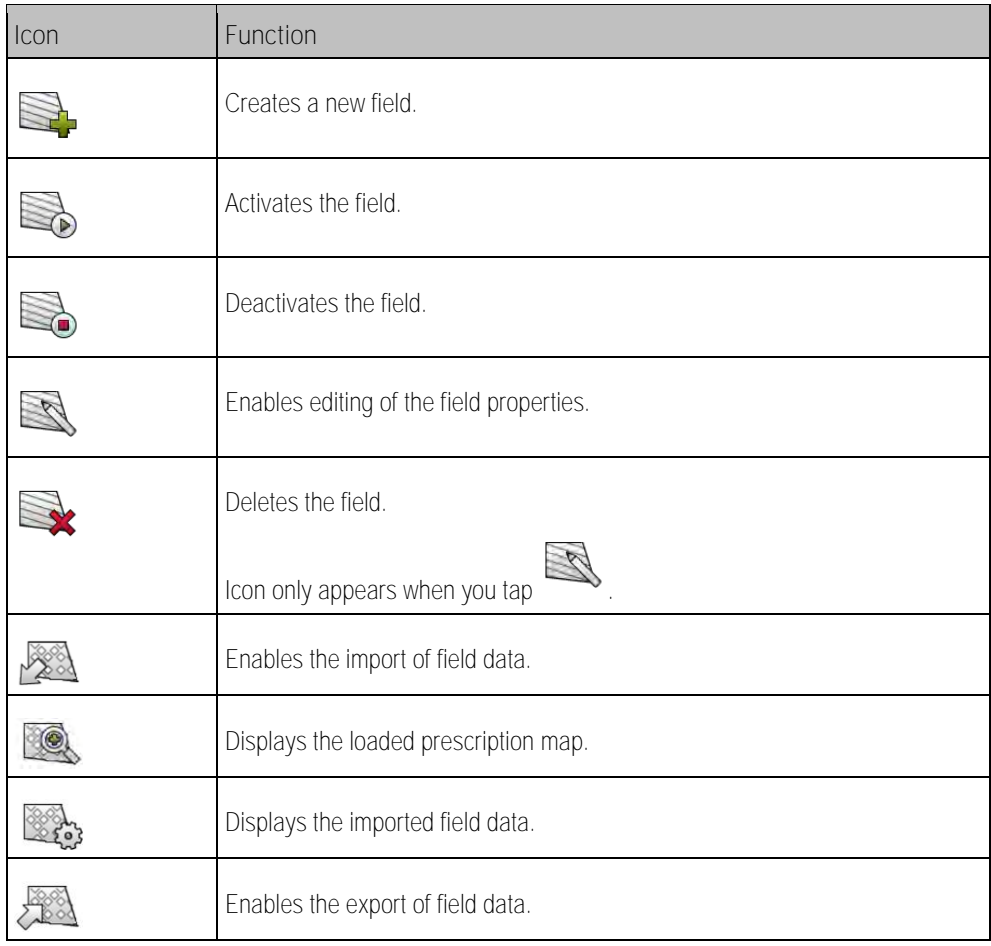

Using fields and shp data **3**

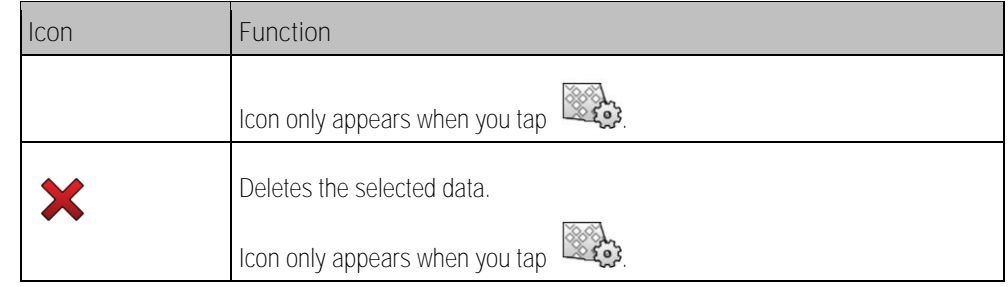

#### **What is field data for? 3.2.1**

**Purpose**

<span id="page-18-0"></span>When you add the field to a task, you can use all of the field properties that were stored in the process for operation with TRACK-Leader.

If you are using a prescription map, the following is possible:

- You can create fields on the terminal and add them to a task. As a result, all of the data stored in the field profile will be used automatically.
- <span id="page-18-1"></span>**• After finishing work, you can import the newly created field data into the Farm Management** Information System.

#### **Creating fields 3.2.2**

**Procedure**

To create a new field:

- **1.** Open the ISOBUS-TC application.
- **2.** Tap "Fields".
	- ⇨ A list with already created fields appears. You can store various field data for each field. For example: Field name, area, field boundary, prescription map and obstacles. You can access this data when you work on the same field in the future.

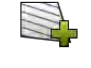

**3.** - Create a new field.

 $\Rightarrow$  A form for entering the data appears.

**4.** On the topmost line, enter a field name.

5. Exit the screen.

⇨ You will be asked whether you want to save the changes.

- **6.** Confirm.
- ⇨ A list of created fields appears. The new field appears at the bottom end. Each field is given a clear PFD number. The fields are sorted according to these numbers. The numbers can be seen in the field list above the respective field name. Moreover, you can see the number in the header when you open the field.

### **PFD numbers**

Each PFD number is only given one single time. Even if you delete a field, its PFD will not be used again.

When processing the fields in TRACK-Leader, this number will also be assigned when saving the field data in the ngstore database and attached to the field name.

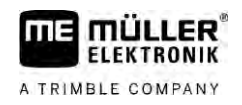

### Example:

Work performed on field PFD1 will be saved in TRACK-Leader under "ISOBUS-TC--1". Work performed on field PFD50 will be saved in TRACK-Leader under "ISOBUS-TC--50".

### **3.2.3**

**Procedure**

### <span id="page-19-0"></span>**Importing field data (\*.shp)**

### *NOTICE*

### **Import of field boundaries**

Only one field boundary should always be imported for each field to ensure proper functioning of the terminal.

◦ If possible, always only import one field boundary for each field. Each field boundary may contain several restricted areas.

To import field data:

- $\blacksquare$  The shp files are in WGS84 format.
- **1.** Copy the field data to be imported to the **SHP** folder on the USB memory device.
- **2.** Please insert the USB memory device.

- **3. Comes** Open the ISOBUS-TC application.
- **4.** Tap "Fields".
- **5.** [If you have not created a field yet, create a field. \[](#page-18-1)→ [19\]](#page-18-1)
- **6.** Tap the field for which you want to load the shp data.
	- ⇨ The field properties appear. You can see the previously entered data and several function icons on the side.
- 7.  $\rightarrow$  Open the import view.
- **8.** Tap "Data type".  $\Rightarrow$  A list with possible data types appears.
- **9.** Select the type of field data that you want to load.
- **10.** Tap "File selection".
- **11.**Select the file.

 $\Rightarrow$  A preview of the imported data appears.

12. **I** - Exit the screen.

⇨ The message "Do you want to import the selected file? appears.

- **13.**"Yes" to confirm.
- **14.**Repeat the import procedure for additional field data.
	- $\Rightarrow$  The preview of the imported data will be supplemented each time.
- ⇨ All of the desired field data will be loaded.

If you now activate the field, you can start a new navigation with the loaded field data.

## **Exporting field data**

**Procedure**

**3.2.4**

# <span id="page-20-0"></span>To export field data:

**1.** Please insert the USB memory device.

- **2. 2.** Open the ISOBUS-TC application.
- **3.** Tap "Fields".
	- $\Rightarrow$  A list with already created fields appears.
- **4.** Tap the field for which you want to export data.
	- ⇨ The field properties appear. You can see the previously entered data and several function icons on the side.

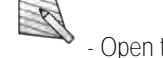

- 5.  $\qquad \qquad$  Open the field view.
- **6.** Open the list with all field data.
- 7.  $200$  Export the field data.
- ⇨ The field data is exported as shape files to the folder "SHP" on the USB memory device.

#### <span id="page-21-0"></span>**Quick instructions 4**

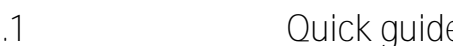

**Procedure**

**4.1**

# <span id="page-21-1"></span>**Quick guide for FMIS users**

 [You have a USB memory device with an ISO-XML task that you created with an FMIS. You](#page-23-4)  [have created the task using implement data that you previously transferred from the terminal.](#page-23-4)   $[\rightarrow 24]$  $[\rightarrow 24]$ 

### $\boxtimes$  [You have set the "Operating Mode" parameter to "Extended". \[](#page-10-2) $\rightarrow$  [11\]](#page-10-2)

- **1.** Insert a USB memory device with the task into the terminal.
- 2. **Demia** Open the ISOBUS-TC application. ⇨ The taskdata folder will be moved from the USB memory device to the SD card.
- **3.** Tap "Tasks".
- **4.** Tap the task which you want to process. ⇨ Task data appears.
- **5. EXECU** Start the task.
	- $\Rightarrow$  The task will be started.
	- ⇨ The ISOBUS job computers connected to the terminal will be automatically added to the task.
	- ⇨ The target rates are transmitted to the ISOBUS job computer.
	- ⇨ Field boundaries, prescription maps and other field data will be transferred to TRACK-Leader.

<span id="page-21-2"></span>If you are working without an FMIS, you have to enter the master data directly on the terminal, such

#### **Quick guide for users with no FMIS 4.2**

**Procedure**

- as the field name or customer name.
- You have set the "Operating Mode" parameter to "Extended".

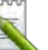

- 1. **I. S. Den the ISOBUS-TC application.**
- **2.** Tap "Settings".
- **3.** Create the "Taskdata" folder.
- **4.** Exit the screen.
- **5.** Tap "Tasks".
- **6.** Tap  $\begin{bmatrix} 1 & 1 \\ 0 & 0 \end{bmatrix}$  to create a new task.  $\Rightarrow$  A form for entering the task data appears.
- **7.** [Complete the form. \[](#page-8-0)➙ [9\]](#page-8-0) You can also leave the form empty and work with a blank task. This is sensible when you do not need to document the work, but have to start a task to be able to start a navigation in TRACK-Leader.

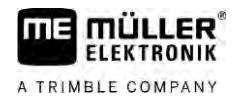

- **8.** Save the task.
	- ⇨ The following message appears: "Do you want to save the changes?"
- **9.** To confirm, tap "Yes".

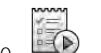

- 10. **If** Start the task.
	- ⇨ The task will be started.
	- ⇨ The ISOBUS job computers connected to the terminal will be automatically added to the task.
	- ⇨ The target rates are transmitted to the ISOBUS job computer.
	- ⇨ Field boundaries, prescription maps and other field data will be transferred to TRACK-Leader.
- **11.**Work the field. You can open another application. ISOBUS-TC continues to transmit all information in the background.
- **12.**After finishing work, open the ISOBUS-TC application again.

⇨ A screen with the active task appears. If not, tap "Current task" on the start screen.

- 13. **13.** Terminate the task.
- $\overline{14.}$   $\overline{20.}$  Exit the screen.
- **15.**  $\begin{bmatrix} 1 \end{bmatrix}$  To transfer task data to the USB memory device, tap the "Logout" button.

**See also**

■ "Operating [Mode" parameter \[](#page-10-2)→ [11\]](#page-10-2)

<span id="page-23-4"></span><span id="page-23-3"></span><span id="page-23-2"></span><span id="page-23-1"></span><span id="page-23-0"></span>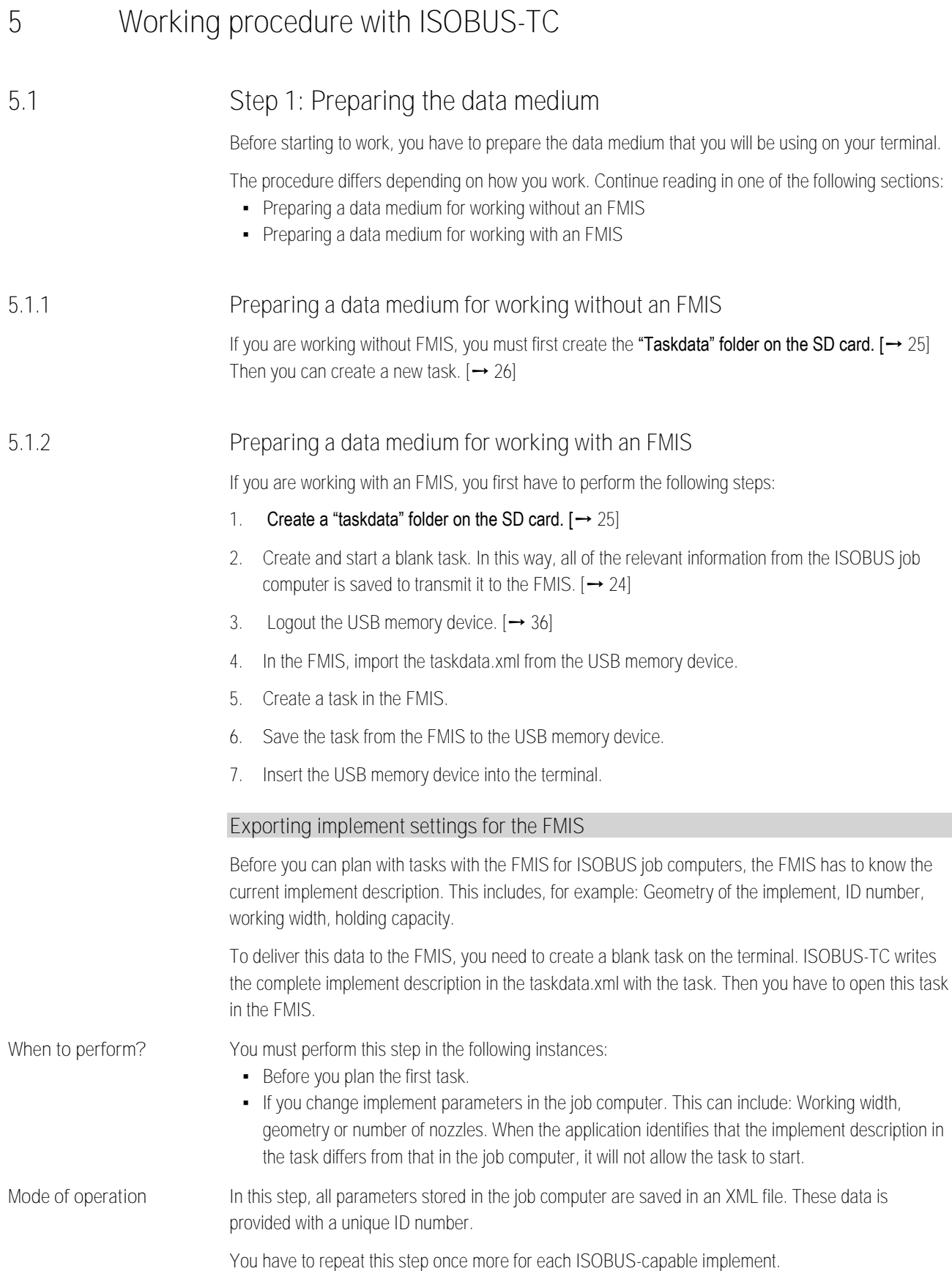

# *NOTICE*

If you are planing a task for an implement, you must ensure that the properties of the implement in the FMIS match with the configuration of the implement in the ISOBUS job computer. If parameters such as the working width, geometry or number of hoppers do not match, the work data will be assigned to a new implement created by the ISOBUS-TC. You can still continue to work, but you will have to correct the counters later in the FMIS.

◦ If you use an implement with different working widths or geometries, you create an individual implement profile in the FMIS for each configuration.

**Procedure**

- $\boxtimes$  You have connected the terminal to the job computer of the implement that you wish to add to the master data.
- You have configured the job computer.
- **1.** Insert an empty USB memory device into the terminal.
- **2.** [Create the "taskdata" folder. \[](#page-24-0)➙ [25\]](#page-24-0)
- **3.** [Create a new task. You do not need to enter any task data for this task. \[](#page-21-0)➙ [22\]](#page-21-0)
- **4.** Start the task.
- **5.** Tap one of the additional windows.  $\Rightarrow$  The ISOBUS-TC application appears in the additional window.
- **6.** Wait until counters also appear in the window.
- **7.** Tap the counters. ⇨ The ISOBUS-TC application appears in the main window.
- **8.** Ferminate the task
- **9.** Exit the screen.
- 10.  $\sum$  Exit the screen.
- **11.** Log out the USB memory device.
- **12.**You have transferred the implement parameters to the USB memory device. The data is in the taskdata.xml file.
- <span id="page-24-0"></span>**13.**Read the task or the taskdata.xml file into your FMIS.

### **Creating the "taskdata" folder**

The Taskdata folder serves as the storage location for all ISOBUS-TC-relevant files:

- File with all tasks and master data: taskdata.xml
- Prescription maps: bin files

In advanced mode you must create the "Taskdata" folder, if all field except the "Settings" button are grayed out.

**Procedure**

**5.1.3**

- **1.** Open the ISOBUS-TC application using the selection menu.
- **2.** Tap "Settings".

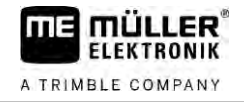

**3.** - Create the "Taskdata" folder. If this function icon does not appear, the folder is already present on the SD card.

**5.2**

# <span id="page-25-0"></span>**Step 2: Creating a task**

When you have prepared the storage medium, you must now create a new task.

If you created the tasks in an FMIS, you can ignore this section. Insert the USB memory device into the terminal and continue reading here: Step 4: Starting a task  $[\rightarrow 29]$  $[\rightarrow 29]$ 

**Procedure**

To create a new task:

- **1.** Open the ISOBUS-TC application using the selection menu.
- **2.** Tap "Tasks".

⇨ The "Tasks" screen appears.

**3.** You now have two options:

4. Option a:  $\Box$  - Create a new task.

- ⇨ Several parameters from the task appear on the screen.
- $\Rightarrow$  The new task was named by the terminal with the current date and time.
- **5. Option b:** Copy the task. In the copied task, you can adopt or change all of the task data from the original task and then process it as a new task.

 $\Rightarrow$  The new task will be added to the list and marked as a copy with an asterisk.

⇨ You have created a new task.

You now have the following options:

- You can fill the task with task data.  $[→ 26]$  $[→ 26]$
- You can start the task.  $[→ 29]$  $[→ 29]$
- <span id="page-25-1"></span>**•** You can save the task.

# **Step 3: Entering and saving task data**

Task data are precise characteristics of a task that can be summarized in a form. In this way, you can describe each task more precisely and therefore document the work you perform, for whom, and how the connected ISOBUS job computer should react.

On the one hand, the task data serves to improve your own documentation. On the other, it serves to give work specifications to the connected ISOBUS job computers and applications.

There are two types of task data:

- **•** Static task data this task data is entered once in the FMIS or on the storage medium of the terminal and is no longer changed. This is data such as customer names, addresses, fields. It is assigned once to a task and can no longer be changed after the task has been started.
- Dynamic task data this task data can be changed during work. Some of it is automatically determined (connected implements, counters, list of connections) or entered by the operator (task phase, worker)

The following table shows the times at which you can change different task data.

**5.3**

Step 3: Entering and saving task data **5** 

**Time at which a change is possible**

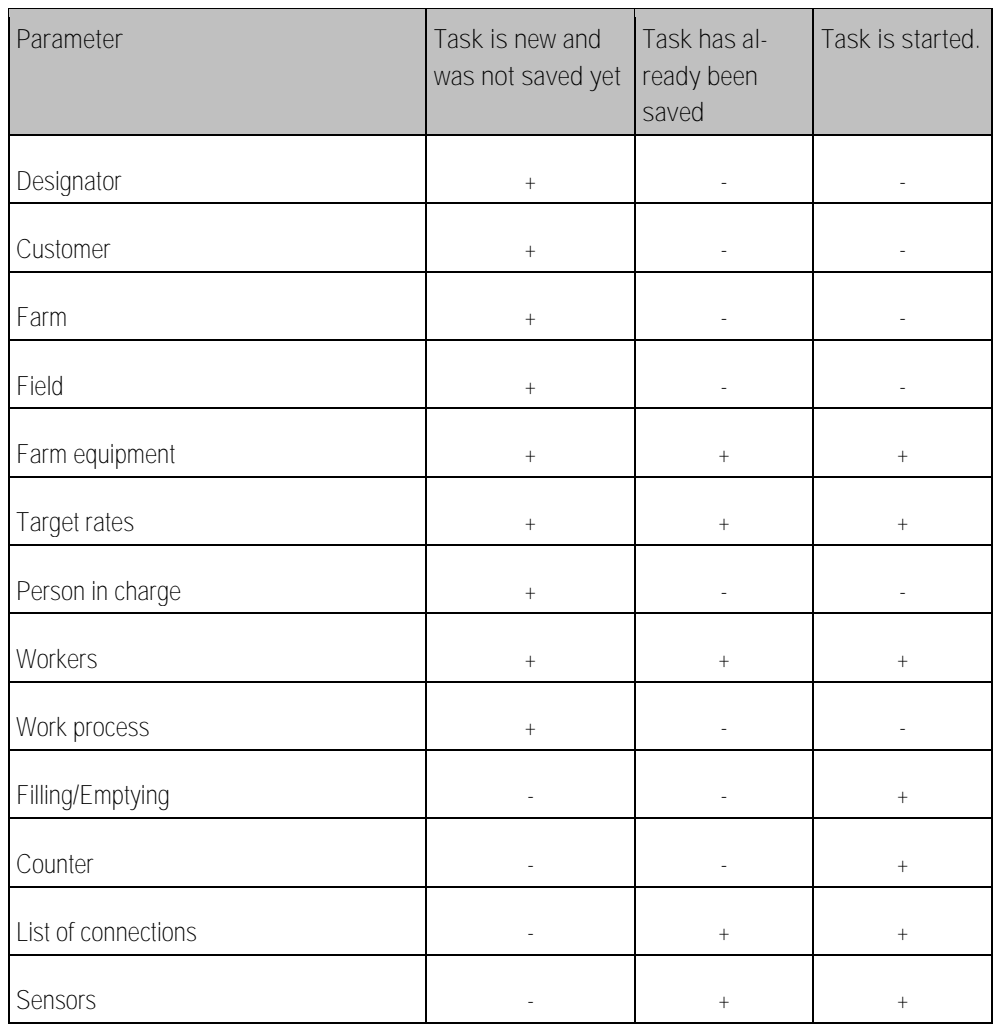

The following sections tell you how to change task data in tasks that have not been started yet.

As soon as you start a task, read this section: [Step 5: Using the ISOBUS-TC application during work](#page-28-1)   $[\rightarrow 29]$  $[\rightarrow 29]$ 

### **5.3.1**

<span id="page-26-0"></span>**Entering task data in a new task**

**Procedure**

You have created a new task, but have not yet saved it.

### The "task data" screen has been called up:

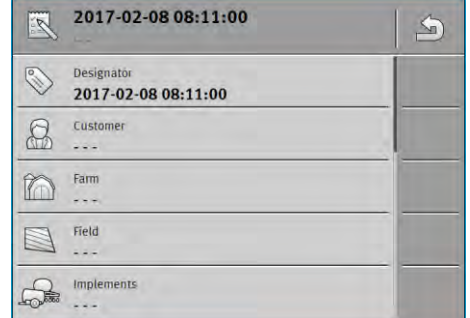

- **1.** Tap "Designator".
	- ⇨ The keyboard appears.

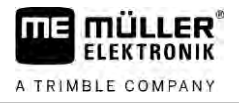

- ⇨ If you cannot see the "Designator" field, it is because the task has already been saved in the past.
- **2.** Give the task a name.
- **3.** Confirm.
- **4.** If you want to document what you do on which field and for whom, tap one of the following categories: Customer, Farm, Field. However, this is not mandatory.
	- ⇨ A list with the customers, farms and fields saved in the master data appears.
	- ⇨ If the list is empty, it means that the master data is empty. In this case, read this section: Master data management  $[\rightarrow 14]$  $[\rightarrow 14]$
- **5.** Select the information from the list that match your task.
- **6.** In this step, ignore the "Implements", "Target rates" and "Work process" categories. When starting the task, the terminal automatically recognizes which implements are connected. Then you can also enter the target rates.
- $7. \quad \text{S}$  Exit the form.
	- ⇨ The following message appears: "Do you want to save the changes?"
- **8.** Confirm.
- <span id="page-27-1"></span><span id="page-27-0"></span>⇨ You have entered the task data and saved the task.

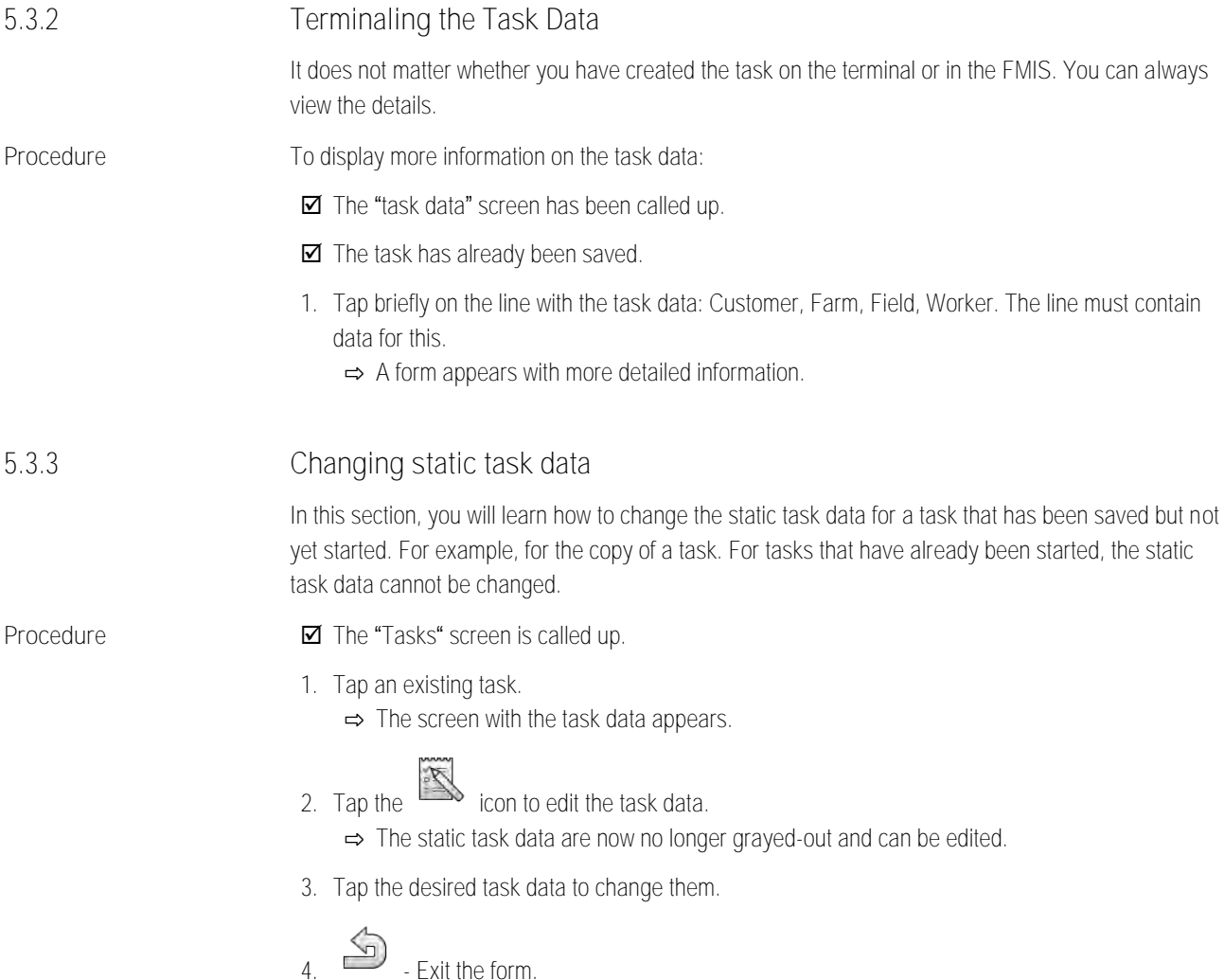

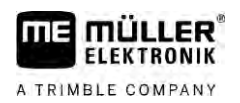

- ⇨ The following message appears: "Do you want to save the changes?"
- **5.** Confirm.
- <span id="page-28-0"></span>⇨ You have changed the task data.

**Step 4: Starting a task 5.4**

You can start every task regardless of its status.

- **Procedure**
- **1.** Open the ISOBUS-TC application.
- **2.** Tap "Tasks".
- **3.** Tap the task that you want to start.
- 4. **EXECU** Start the task. ⇨ The icon for the task changes its colour.
- 
- ⇨ You have started the task.

You now have the following options:

- Entering target rates  $[→ 29]$  $[→ 29]$
- Select devices that are involved  $\rightarrow$  [30\]](#page-29-0)
- Configuring the list of connections  $[→ 31]$  $[→ 31]$
- Recording the working time of the workers  $[→ 32]$  $[→ 32]$
- Selecting the task management phase  $[→ 33]$  $[→ 33]$
- Documenting filling and emptying  $[→ 35]$  $[→ 35]$
- <span id="page-28-1"></span>■ Stop working and pause the task  $[→ 35]$  $[→ 35]$

#### **Step 5: Using the ISOBUS-TC application during work 5.5**

**Entering target rates 5.5.1**

> <span id="page-28-2"></span>If you want to define a target rate for the ISOBUS job computer, you can do so through a task ("Extended" mode) or through a field ("Standard" mode). The target rate tells the ISOBUS job computer how much product should be applied by the metering units of the implement.

You can do this in the following ways:

- You can enter a target rate in the "Target rates" field of the task. This value is transmitted to the ISOBUS job computer, so that the job computer works according to this definition until the task is completed.
- You can add a prescription map to the task (in the FMIS) or to the field (on the terminal) in the FMIS, and then start the task or the field on the terminal. In this case, pay attention to the following:
	- The terminal sends only those target rates to the job computer that are required at the current GPS position.
	- If you are working with prescription maps, only the average target rate appears under the "Target rates" parameter.
	- $-$  Read also: Using prescription maps  $[→ 15]$  $[→ 15]$

Step 5: Using the ISOBUS-TC application during work

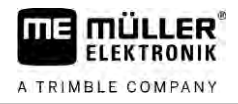

• For implements with more than one metering unit, you can enter a target rate for each metering unit. However, you need the MULTI-Control license for this. You can find more information in the MULTI-Control instructions, which can be downloaded from the website.

**Procedure**

- $\boxtimes$  The task is started.
- **1.** Tap "Target rates".

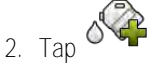

 $\Rightarrow$  The "Target rate" screen appears.

- **3.** Enter the target rate in the "Quantity" field.
- **4.** In the "Unit" field, select the unit in which you have entered the quantity. It must be a unit that is compatible with the metering unit of the job computer.
- **5.** In the "Implement element" field, select the metering unit or hopper to which the target rate should be assigned. This entry is optional and is only possible if the ISOBUS job computer offers this possibility. If an implement has several metering units, you can enter a target rate for each metering unit. If you do not select a metering unit, the target rate will be assigned to all of the metering units.
- **6.** In the "Product" field, select what you want to apply. This entry is optional and is only possible if you have previously created the list of products in the master data or have adopted them from the task.
- 7. If you want to specify the components contained in the "Product" more precisely, tap

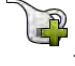

- **8.** Save the data. ⇨ The "Target rates" screen appears.
- <span id="page-29-0"></span>**9.** If your implement has several metering units, you can now add more target rates.

#### **Adding farm equipment 5.5.2**

If you wish, you can add all of the farm equipment that you will be using to the task. In this way, you can precisely calculate the time in which you used each farm equipment and for which work.

The following equipment are always automatically added:

- Tractor-ECU It is the "Tractor-ECU" application installed on the terminal. You need the Tractor-ECU to be able to transmit the geometry of the tractor to TRACK-Leader.
- Connected ISOBUS job computer The terminal automatically recognizes which job computer is connected.

**Procedure**

- This is how to add farm equipment:
	- $\boxtimes$  In the master data, there are datasets with implements, or ISOBUS job computers are connected.
	- $\boxtimes$  A task is started.
	- **1.** Open the current task.
	- **2.** Tap "Farm equipment".

- **3.** Add an equipment from the list.
- 30 V5.20200609 30302436a-02-EN

**5.5.3**

### **Configuring the list of connections**

<span id="page-30-0"></span>The list of connections indicates the ISOBUS job computers from which the terminal will load the geometries of the connected implements. This geometry is required in order to calculate the position of all implement components on the basis of the GPS signal. Only in this way are precise parallel guidance and section control possible.

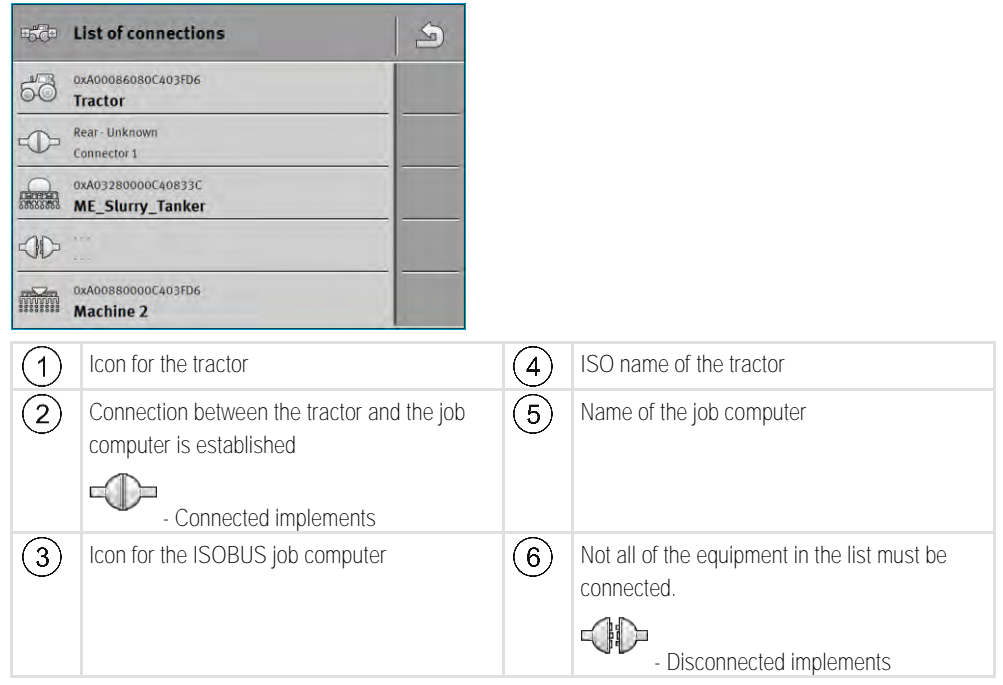

In simple systems, the terminal can set up the list of connections automatically. In particular, when the ME terminal is the only unit containing the tractor geometry.

It can however still be necessary to set the list of connections manually in the following instances:

- **.** If a tractor job computer (Tractor-ECU), in which the tractor geometry is saved, is mounted as an independent job computer on the tractor. In this instance, you must decide which Tractor-ECU is connected in the list of connections with other equipment: the application on the ME terminal or on the tractor job computer.
- If the system cannot organize the ISOBUS job computer by itself. For example when more than one implement is connected to the tractor (e.g.: slurry tanker and planter/seeder).
- When the connection to an ISOBUS job computer is interrupted during the start-up of a ISO-XML task. In most cases, the list of connections will be set correctly as soon as you reconnect the ISOBUS job computer.
- If this error message appears when starting the terminal: "List of connections is incomplete."
- When the following error message appears when starting a navigation in TRACK-Leader: "The device data is still loading." The settings in the list of connections can eliminate this problem.

### **List of connections in "Extended" mode**

<span id="page-30-1"></span>**Procedure**

If you are using the ISOBUS-TC application in "Extended" mode, you can configure the list of connections as follows:

■ All ISOBUS job computers and virtual job computers that are required for a task are connected.

 $\blacksquare$  The task is started.

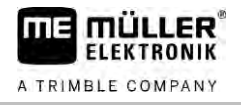

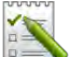

- 1. **PERIT** Open the ISOBUS-TC application.
- **2.** Tap "Current task". ⇨ The "Task" screen appears.
- **3.** Tap "List of connections".
	- ⇨ You have called up the list of connections screen.
	- ⇨ A list appears with all of job computers, controllers and ECUs connected to the ISOBUS. The connectors appear between these devices.
- **4.** Tap the task in the top row in order to select the first implement.
- **5.** The device that is connected to the ME terminal should appear in the second line. Tap the line with the second implement and select one from this.
- **6.** You now only need to select the appropriate connector between the two devices. Tap the line between two devices and select the appropriate connector for each device.

**7.** - Exit the screen to save the settings.

# **List of connections in "Standard" mode**

If you are using the ISOBUS-TC application in "Standard" mode, you can configure the list of connections as follows:

- All ISOBUS job computers and virtual job computers that are required for a field are connected.
	- **1.** Open the ISOBUS-TC application.
- **2.** Tap "Farm equipment".
	- ⇨ The "Farm equipment" screen appears.
	-
- **3.** ECH Open the list of connections.
	- ⇨ You have called up the list of connections screen.
	- ⇨ A list appears with all of job computers, controllers and ECUs connected to the ISOBUS. The connectors appear between these devices.
- **4.** Tap the task in the top row in order to select the first implement.
- **5.** The device that is connected to the ME terminal should appear in the second line. Tap the line with the second implement and select one from this.
- **6.** You now only need to select the appropriate connector between the two devices. Tap the line between the devices and select the appropriate connector for each device.

<span id="page-31-1"></span> $\circled{2}$  - Exit the screen to save the settings.

**Recording the working time of the workers** If you have assigned the task to a worker, their working time will be recorded as soon as the task is started. While performing the work, you can stop and start the working time recording and add new workers. You can use this function when you want to document who has performed the work. **5.5.4**

This is how to stop the working time recording: **Procedure**

<span id="page-31-0"></span>**Procedure**

<span id="page-32-0"></span> $\nabla$  A task is started. **1.** Open the current task. **2.** Tap "Worker".  $\Rightarrow$  A list with the assigned workers appears. **3.** Tap the name of the worker who is finishing work.  $\Rightarrow$  The screen with the working time recording for the worker appears: 4.  $\bullet$  - Stop the working time recording. ⇨ The working time will no longer be recorded. This is how to start the working time recording:  $\boxtimes$  A task is started. **1.** Open the current task. **2.** Tap "Worker".  $\Rightarrow$  A list with the assigned workers appears. **3.** Tap the name of the worker who is starting work.  $\Rightarrow$  The screen with the working time recording for the worker appears: 4.  $\bullet$  - Start the working time recording ⇨ The working time will be recorded. This is how to add a new worker.  $\boxtimes$  A task is started. **1.** Open the current task. **2.** Tap "Worker".  $\Rightarrow$  A list with the assigned workers appears.  $3. 3. 7a$  - Tap on the function icon to add a new worker. ⇨ A list of names of available workers appears. **4.** Tap on a name. **5.** Confirm.  $\Rightarrow$  The worker will be added to the task. ⇨ The working time will be recorded. **Selecting the task management phase** Setting the task management phase allows you to calculate the tasks more accurately. The following phases exist: **•** Driving time **•** Preparation ▪ Working time ▪ Break • Repair time • Offloading time  $\boxtimes$  A task is started. **Procedure Procedure 5.5.5 Procedure**

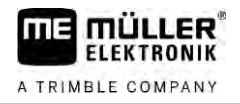

- **1.** Open the current task.
- **2.** Tap "Working time". (This line will later be named after the selected phase.)  $\Rightarrow$  A screen appears where you can see the working course until now.

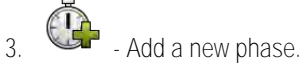

 $\Rightarrow$  A list of available phases appears.

- **4.** Select what you are doing at this moment.
- **5.** Confirm.
	- $\Rightarrow$  The new phase appears in the overview.
	- $\Rightarrow$  The current phase always appears at the very top.
	- ⇨ For each phase, the sum of the times in this phase and the last starting time are shown.
	- ⇨ When starting a new task, the "Working time" phase is always activated.

### **Counters on the ISOBUS job computer**

<span id="page-33-0"></span>The ISO 11783 standard defines several types of counters that can be transmitted by the ISOBUS job computers to the ISOBUS-TC. The texts of the counters are not the same for all manufacturers and job computers.

The determined values are generally transmitted in decimal units. ISOBUS-TC does not correct anything. This means, for example, that a working time of 0.33 hours corresponds to 20 minutes. Counting always takes place from the start to the end of a task.

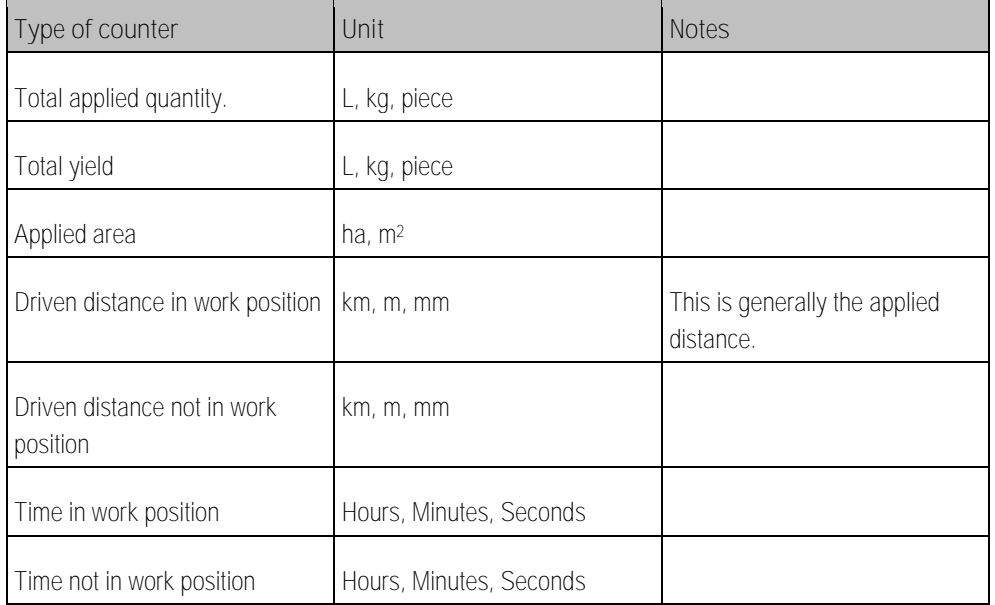

You can see the counters when you move the ISOBUS-TC application into an additional window of the terminal.

**Procedure**

**5.5.6**

To configure the counters:

**M** A task is started.

- **1.** Tap "Current task".
- **2.** Tap "Counters".
	- ⇨ A list appears with the connected ISOBUS job computers that are involved in the task.
	- ⇨ For each job computer that appears, you can select which counters should be displayed in the additional window. Because not all of the counters fit in the window, make a good

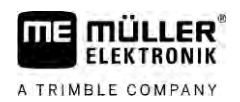

**5.5.7**

selection. Although the counters that were not selected are not displayed in the additional

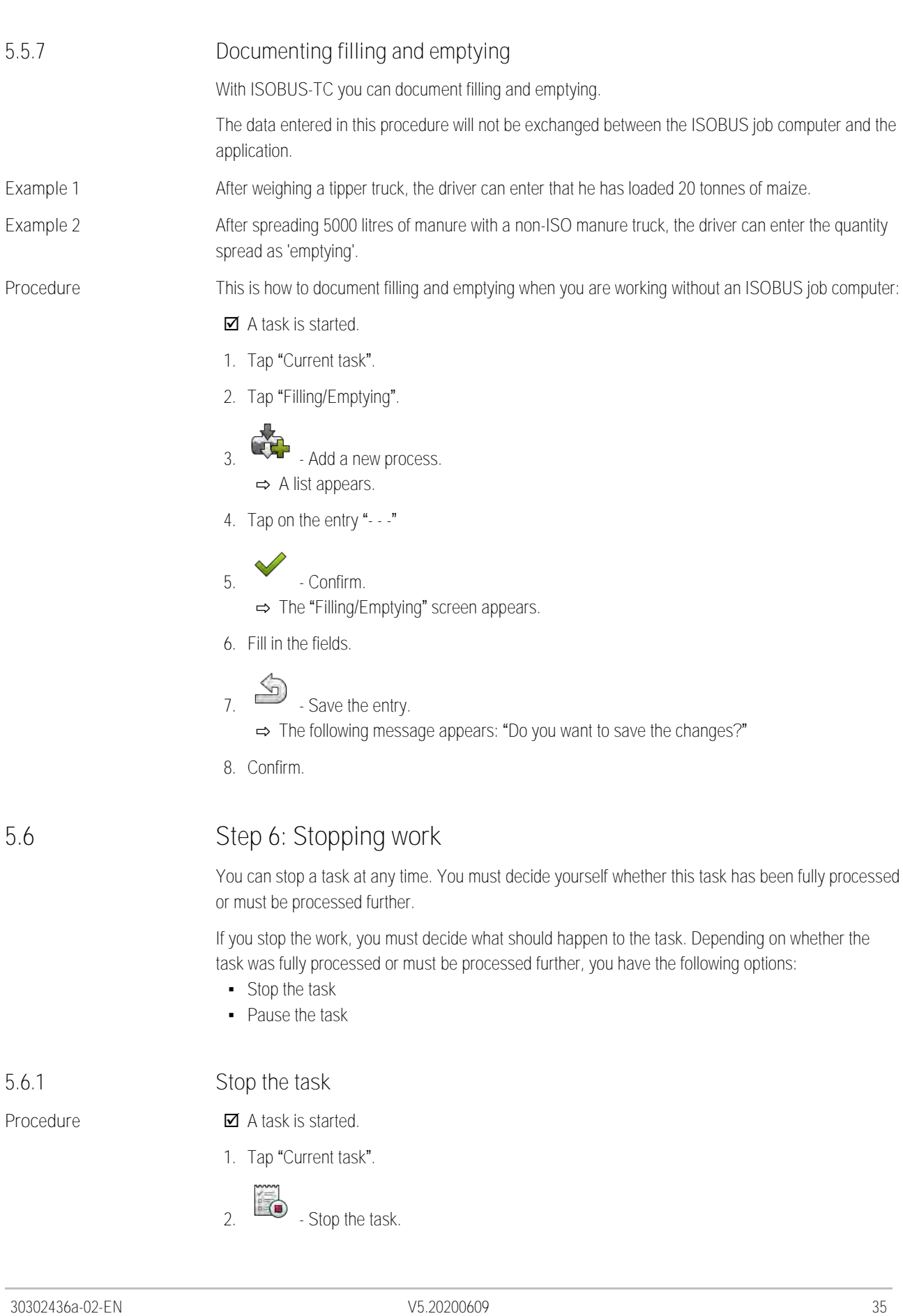

<span id="page-34-0"></span>window, they are still documented.

<span id="page-34-1"></span>**5.6**

<span id="page-34-2"></span>**5.6.1**

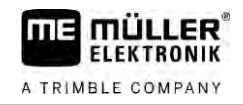

<span id="page-35-1"></span><span id="page-35-0"></span>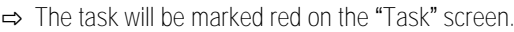

<span id="page-35-2"></span>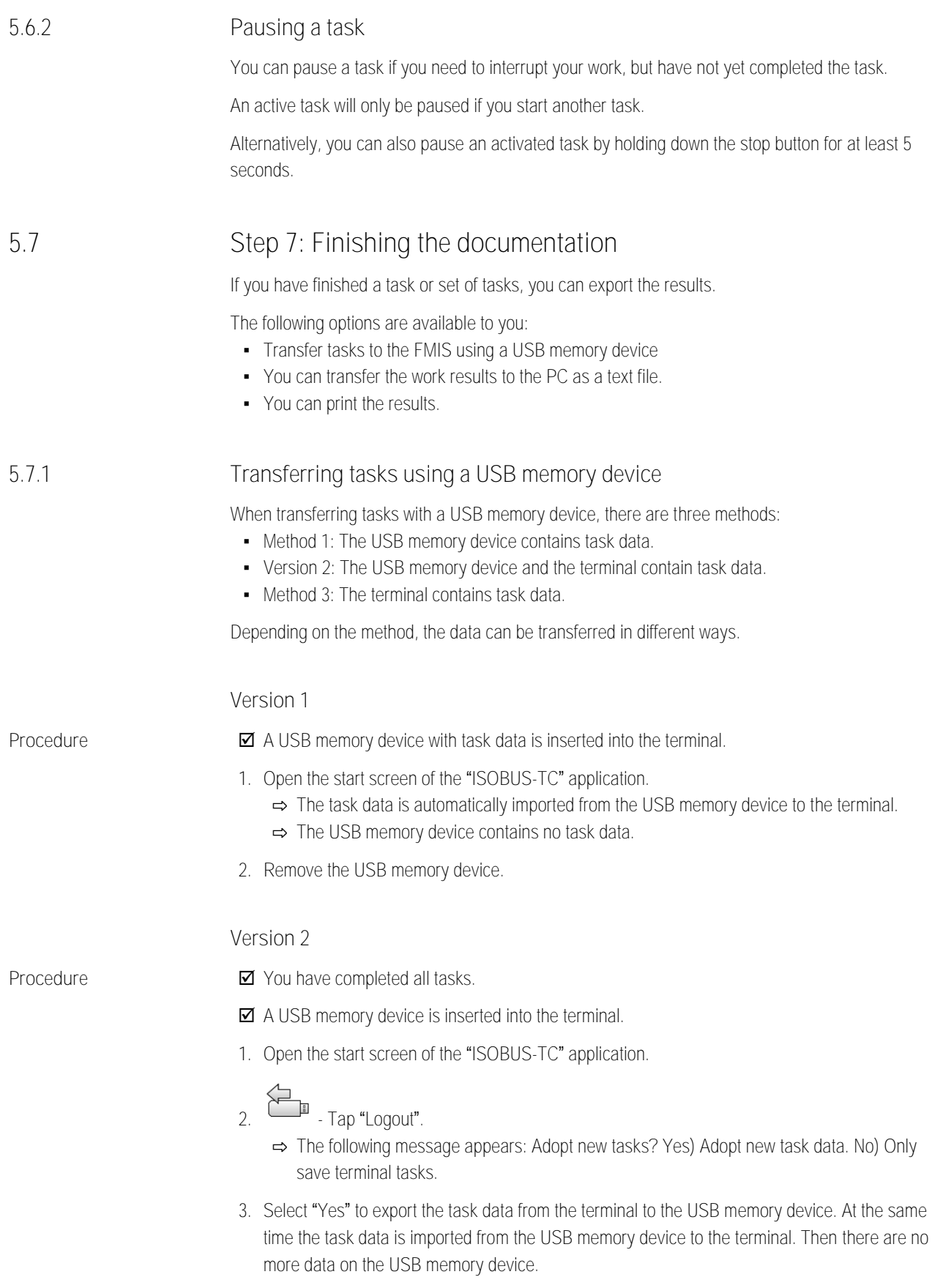

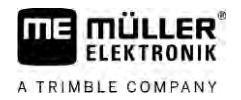

<span id="page-36-0"></span>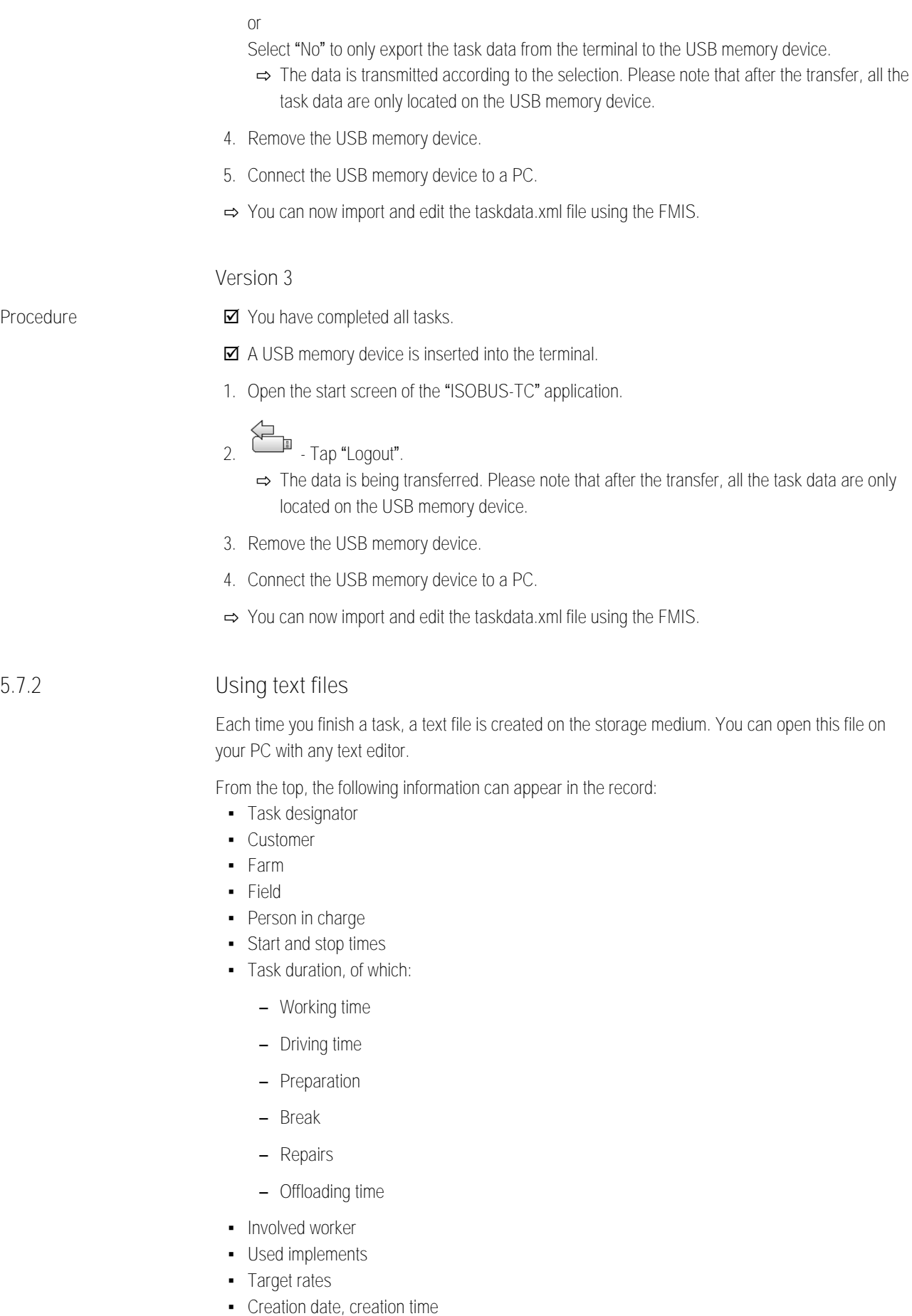

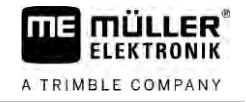

The information appearing in your documentation always depends on how precisely you have entered the data into the task and which information was transmitted by the ISOBUS job computer to the ISOBUS-TC app.

<span id="page-37-0"></span>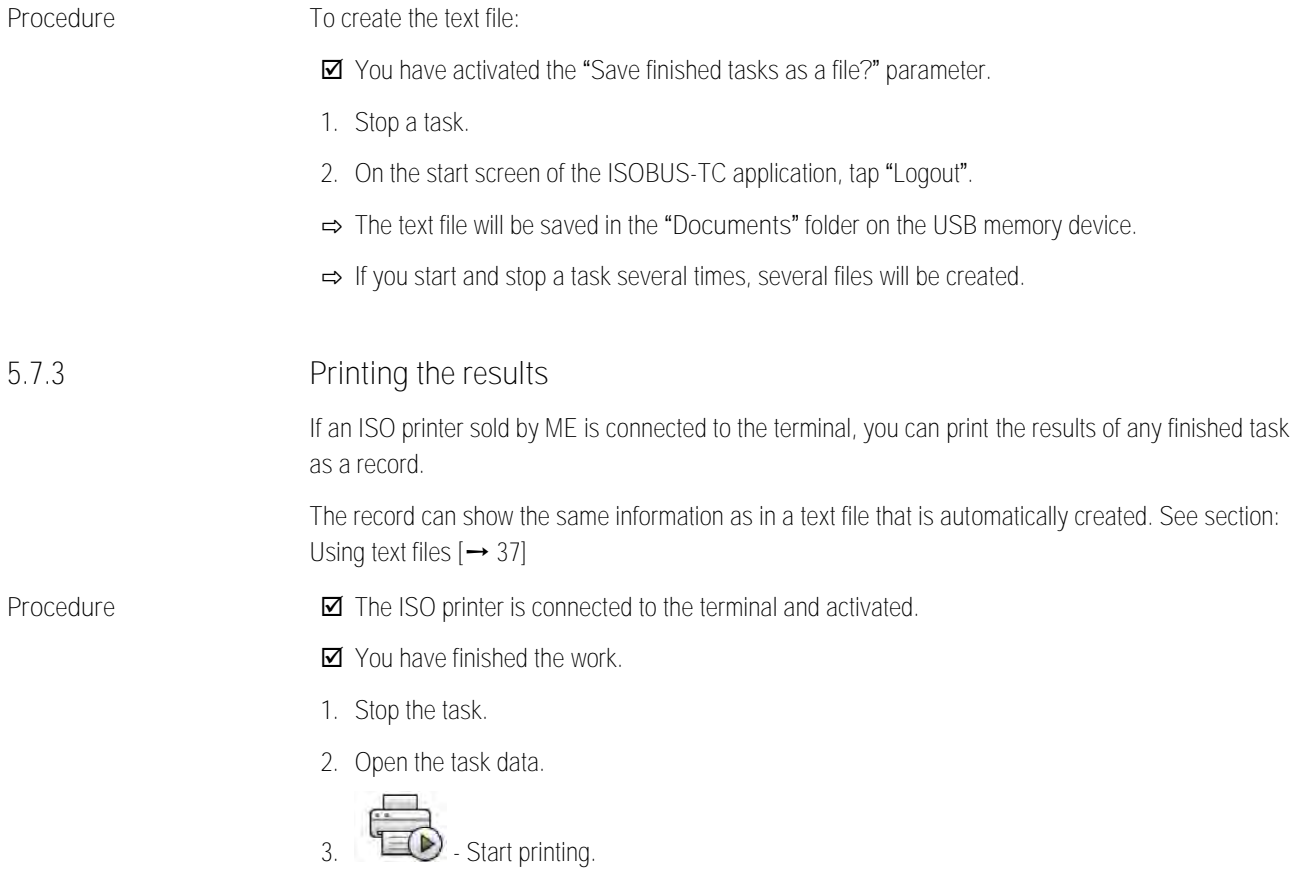

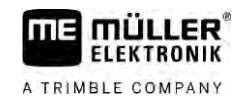

### <span id="page-38-0"></span>**Troubleshooting 6**

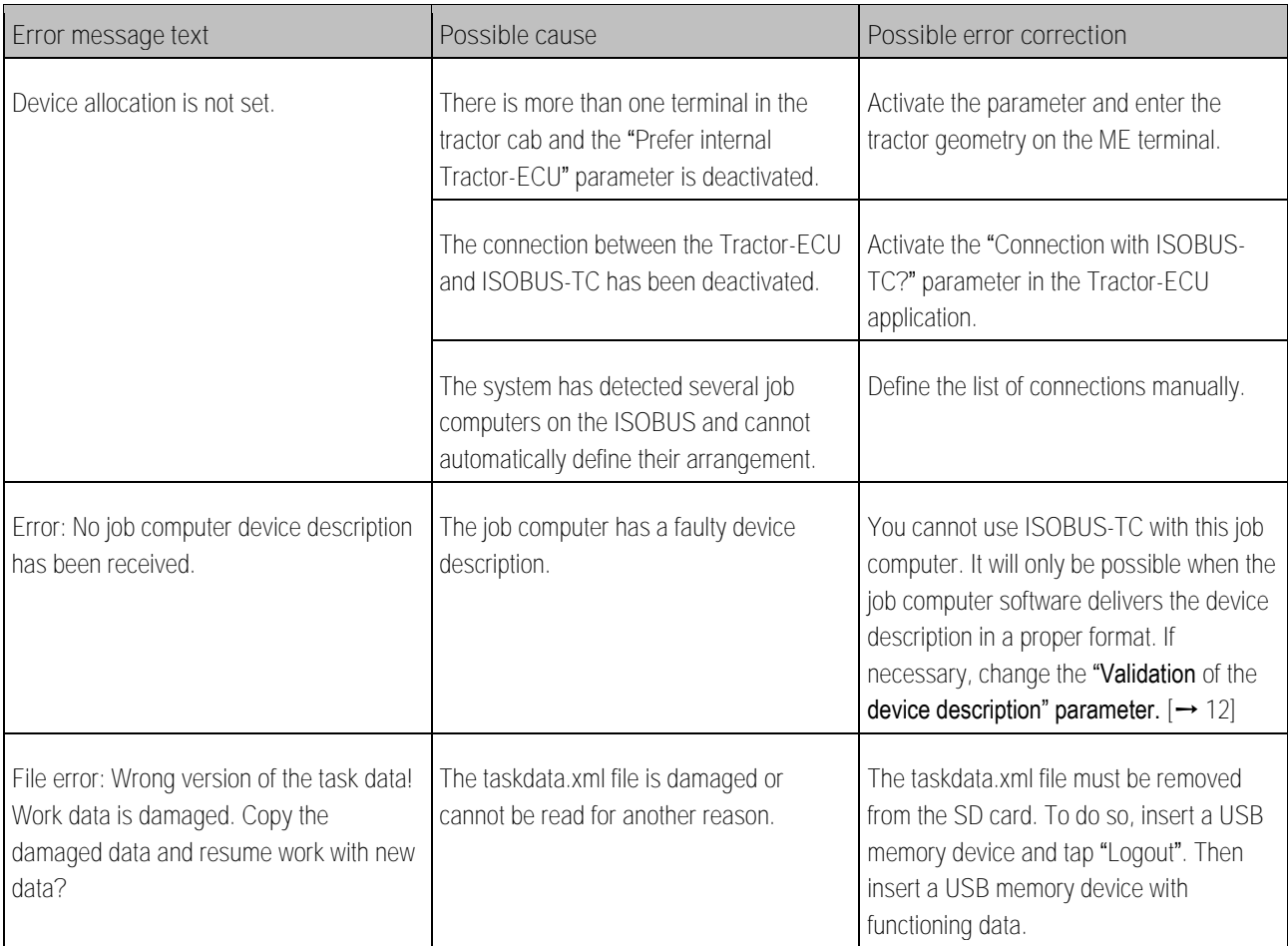